#### **BAB IV**

#### **HASIL DAN PEMBAHASAN**

#### **1.1 Hasil**

Hasil implementasi pada Aplikasi ini terdiri dari form – form sebagai berikut:

#### **1. Halaman Login Admin**

Berikut ini merupakan capture halaman Login pada admin dari Aplikasi pengolahan data briket. Berikut ini adalah implementasi program pada halaman login yang ditunjukkan pada gambar 4.1

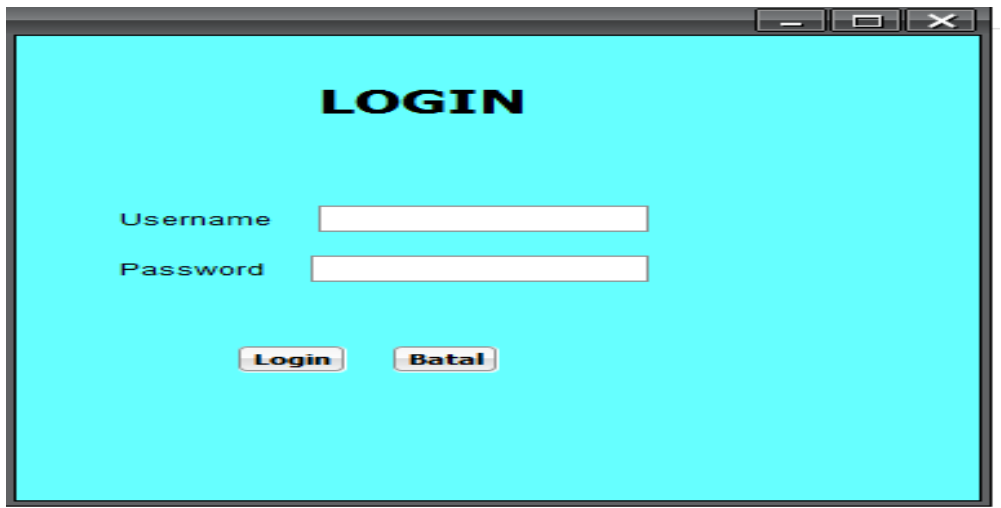

**Gambar 4.1 Tampilan Halaman Login Admin**

Gambar diatas merupakan gambar tampilan pada halaman *login*. Halaman ini akan muncul ketika *user* ingin menjalankan aplikasi. Tujuan adanya halaman *login* yaitu untuk menjaga privasi dari setiap data yang diinput kedalam aplikasi.Pada halaman *login* ini, terdapat satu button yaitu tombol *Login*.button Login berfungsi untuk memeriksa apakah *username* dan *password* yang dimasukkan valid atau tidak. Jika username dan password yang dimasukkan benar maka aplikasi akan meneruskan ke halaman berikutnya yaitu halaman utama pada aplikasi, namun jika *username* dan *password* salah atau belum terdaftar maka halaman ini akan memunculkan peringatan bahwa username dan password salah.

## **2. Menu Utama Admin**

Berikut ini merupakan capture Menu Utama pada admin dari AplikasiPengolahan Data Briket.Berikut ini adalah implementasi program Menu Utama pada admin yang ditunjukkan pada gambar 4.2

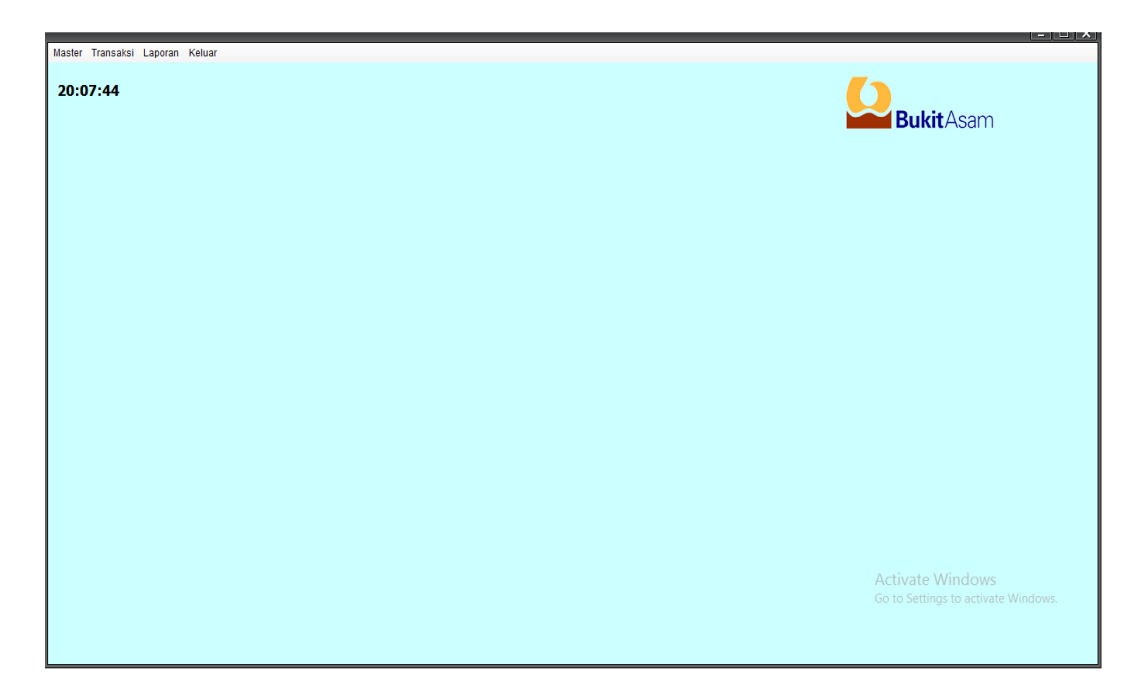

**Gambar 4.2 Menu UtamaAdmin**

Gambar diatas merupakan gambar tampilan pada Menu Utama Halaman ini adalah tampilan *beranda* dan akan muncul ketika pertama kali aplikasi telah melakukan login.

# **3. Halaman Data Bahan baku Admin**

Berikut ini merupakan capture halaman Data Bahan baku pada admin dari Sistem Pengolahan Data Briket.Berikut ini adalah implementasi program Data Bahan baku pada admin yang ditunjukkan pada gambar 4.3

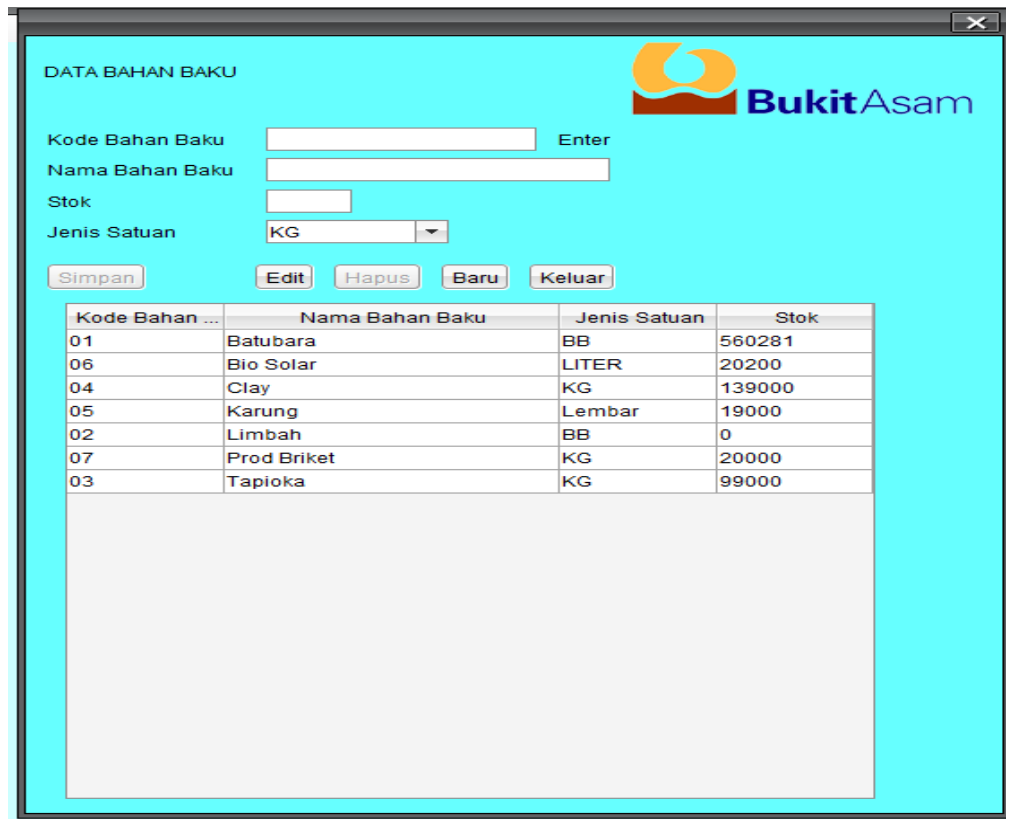

## **Gambar 4.3 Halaman Data Bahan baku Admin**

Gambar diatas merupakan gambar tampilan pada halaman Data Bahan baku. Halaman ini akan dikelola oleh admin untuk menginputkan data Bahan baku yang ada.

## **4. Halaman Data Briket Admin**

Berikut ini merupakan capture halaman Data Briket pada admin dari Sistem Pengolahan Data Briket.Berikut ini adalah implementasi program Data Briket pada admin yang ditunjukkan pada gambar 4.4

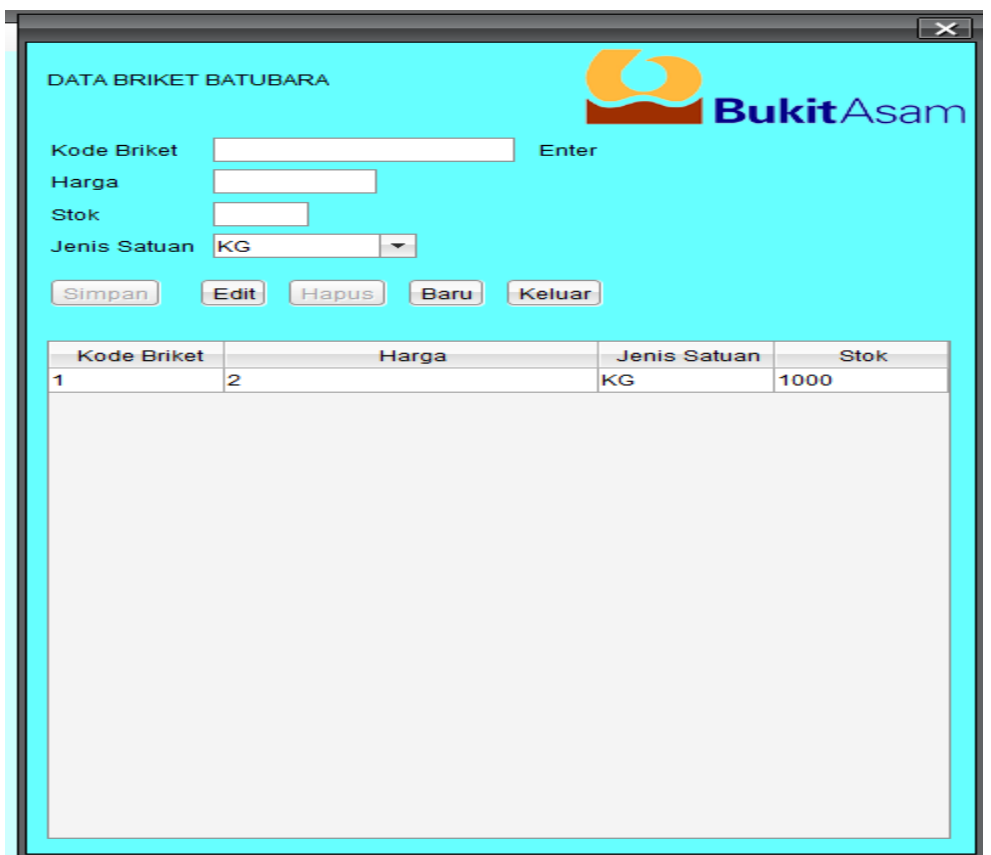

**Gambar 4.4 Halaman Data Briket Admin**

Gambar diatas merupakan tampilan pada halaman Data Briket. Halaman ini akan dikelola oleh admin untuk menginputkan data briket

## **5. Halaman Data Pelanggan Admin**

Berikut ini merupakan capture halaman Data Pelanggan pada admin dari Sistem Pengolahan Data Briket.Berikut ini adalah implementasi program Data Pelanggan pada admin yang ditunjukkan pada gambar 4.5

| $\mathsf{I} \times \mathsf{I}$<br><b>DATA PELANGGAN</b><br>BukitAsam |                           |                     |              |  |
|----------------------------------------------------------------------|---------------------------|---------------------|--------------|--|
| ID Pelanggan                                                         | Enter                     |                     |              |  |
| Nama                                                                 |                           |                     |              |  |
|                                                                      |                           |                     |              |  |
| Alamat                                                               |                           |                     |              |  |
| Telpon<br>Edit<br>Simpan<br>Hapus<br>Baru                            | Keluar                    |                     |              |  |
| <b>NIP</b>                                                           | Nama Pegawai              | Alamat              | Telpon       |  |
| 16                                                                   | Cv.Ketjubung              | Pahoman             | 082155809321 |  |
| 17                                                                   | Hendy                     | Sukaraja            | 081333029945 |  |
| 11                                                                   | Ksu Jakarta               | Kemiling            | 085222456901 |  |
| 15                                                                   | Lili Wiwi                 | Ketapang            | 089923451289 |  |
| 13                                                                   | PT.Tunas Baru Lampung Tbk | Rajabasa            | 081277770145 |  |
| 19                                                                   | Rosiana                   | Metro               | 089633770113 |  |
| 14                                                                   | Slamet                    | Tarahan             | 085215092111 |  |
| 18                                                                   | Suraji                    | Kota Bumi           | 089633451112 |  |
| 12                                                                   | Yohanes                   | <b>Teluk Betung</b> | 081313423990 |  |
|                                                                      |                           |                     | Activate     |  |
|                                                                      |                           |                     |              |  |
|                                                                      |                           |                     | Go to Settin |  |

**Gambar 4.5 Halaman Data Pelanggan Admin**

Gambar diatas merupakan tampilan pada halaman Data Pelanggan. Halaman ini akan dikelola oleh admin untuk melihat daftar data Pelanggan.

## **6. Halaman Data Pemakaian Admin**

Berikut ini merupakan capture halaman Data Pemakaian pada admin dari Aplikasi Pengolahan data briket.Berikut ini adalah implementasi program Data Pemakaian pada admin yang ditunjukkan pada gambar 4.6

| Data Pemakaian                                                                                    |                 | jLabel10         |            | $\vert x \vert$ |  |
|---------------------------------------------------------------------------------------------------|-----------------|------------------|------------|-----------------|--|
| $ 10\rangle$<br>ID Pemakaian<br>Kode Bahan<br>Nama<br>Jumlah<br>Cetak<br>Baru<br>Keluar<br>Simpan |                 |                  |            |                 |  |
| <b>No</b>                                                                                         | Kode Bahan Baku | Nama Bahan Baku  | Tanggal    | <b>Jumlah</b>   |  |
| 8                                                                                                 | 04              | Clay             | 2019-09-15 | 1000            |  |
| $\overline{7}$                                                                                    | 03              | Tapioka          | 2019-09-15 | 1000            |  |
| 6                                                                                                 | 02              | Limbah           | 2019-09-15 | $\mathbf 0$     |  |
| 5                                                                                                 | 01              | Batubara         | 2019-09-15 | 22000           |  |
| 10                                                                                                | 06              | <b>Bio Solar</b> | 2019-09-15 | 200             |  |
| 9                                                                                                 | 05              | Karung           | 2019-09-15 | 1000            |  |
|                                                                                                   |                 |                  |            |                 |  |

**Gambar 4.6 Halaman Data Pemakaian Admin**

Gambar diatas merupakan tampilan pada halaman Data Pemakaian. Halaman ini akan dikelola oleh admin untuk melihat daftar data Pemakaian.

## **7. Halaman Data Penerimaan Admin**

Berikut ini merupakan capture halaman Data Penerimaan pada admin dari Aplikasi Pengolahan data briket.Berikut ini adalah implementasi program Data Penerimaan pada admin yang ditunjukkan pada gambar 4.7

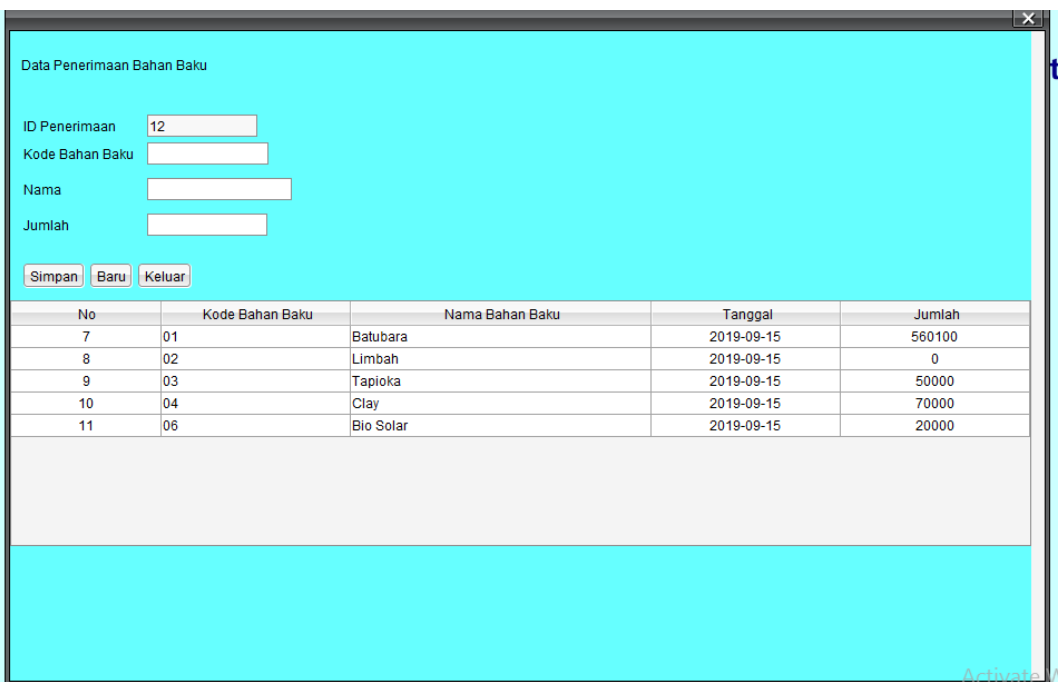

**Gambar 4.7 Halaman Data Penerimaan Admin**

Gambar diatas merupakan tampilan pada halaman Data Penerimaan. Halaman ini akan dikelola oleh admin untuk melihat daftar data Penerimaan.

## **8. Halaman Data Pengeluaran Briket Admin**

Berikut ini merupakan capture halaman Data Pengeluaran Briket pada admin dari Aplikasi Pengolahan data briket. Berikut ini adalah implementasi program Data Pengeluaran Briket pada admin yang ditunjukkan pada gambar 4.8

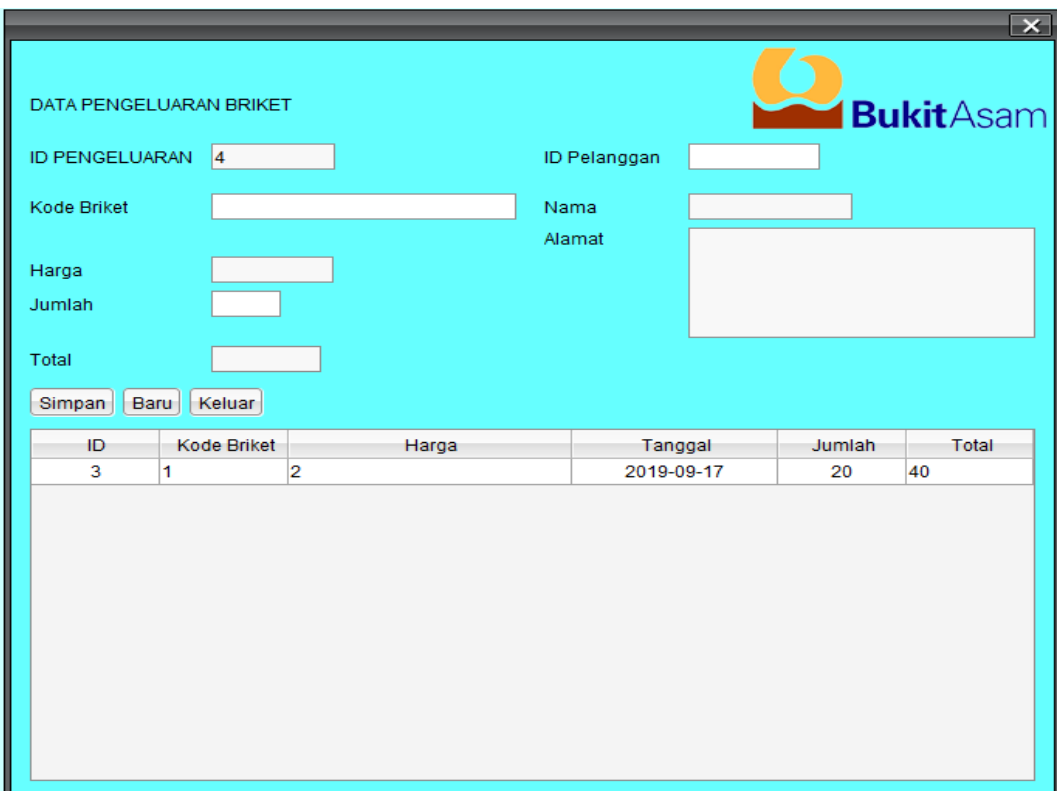

**Gambar 4.8 Halaman Data Pengeluaran Briket Admin**

Gambar diatas merupakan tampilan pada halaman Data Pengeluaran Briket. Halaman ini akan dikelola oleh admin untuk melihat data pengeluaran briket

### **9. HalamanLaporan Penerimaan Bahan Baku Briket**

Berikut ini merupakan capture halaman Laporan Penerimaan Bahan Baku Briket pada admin dari aplikasi pengolahan data briket.Berikut ini adalah implementasi program laporan briket pada admin yang ditunjukkan pada gambar 4.9

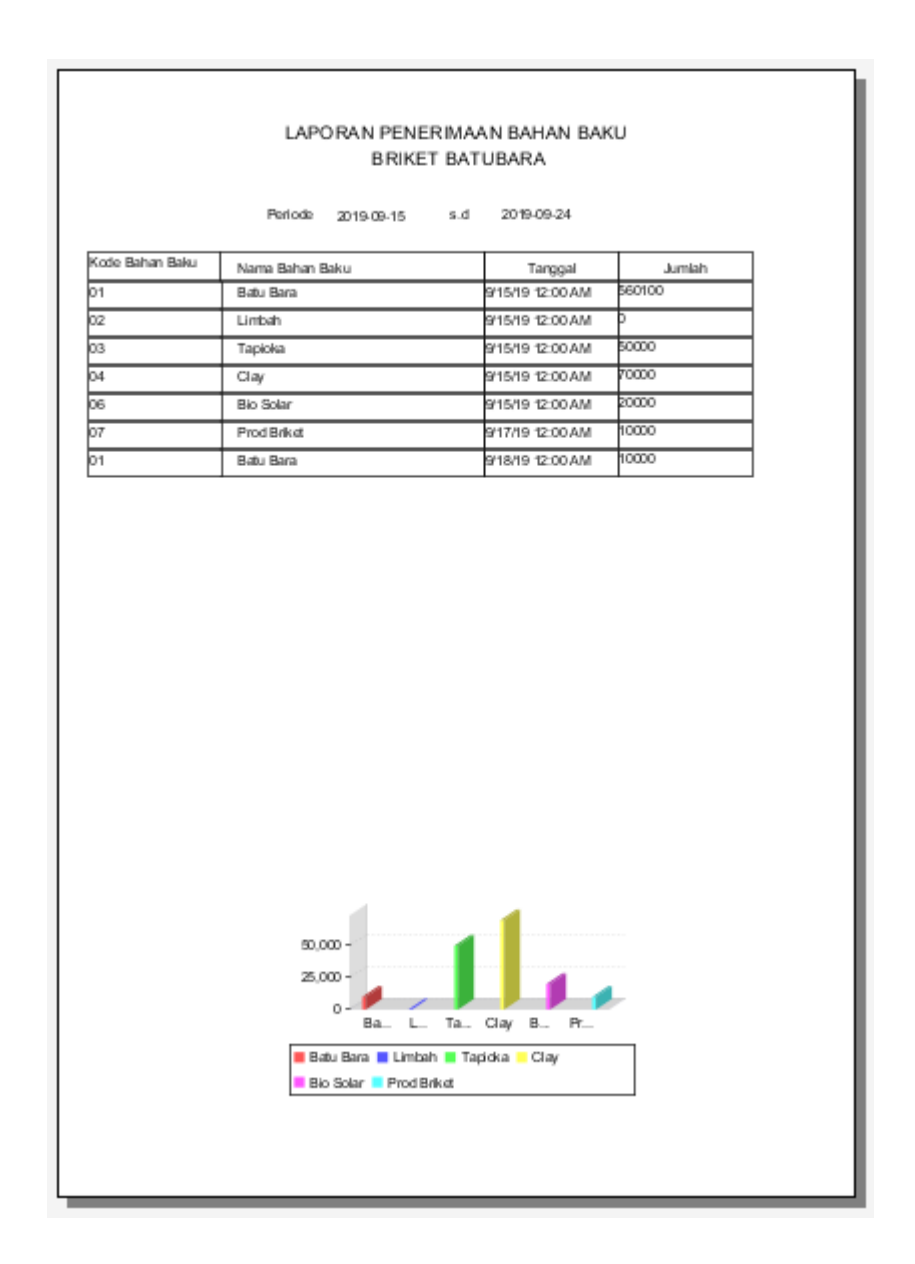

**Gambar 4.9 Halaman Laporan Briket Admin**

Gambar diatas merupakan tampilan pada halaman laporan penerimaan bahan bakubriket.

#### **10. Halaman Laporan Pemakaian Bahan Baku Briket**

Berikut ini merupakan capture halaman Laporan Pemakaian Bahan Baku Briket pada admin dari aplikasi pengolahan data briket. Berikut ini adalah implementasi program laporan briket pada admin yang ditunjukkan pada gambar 4.10

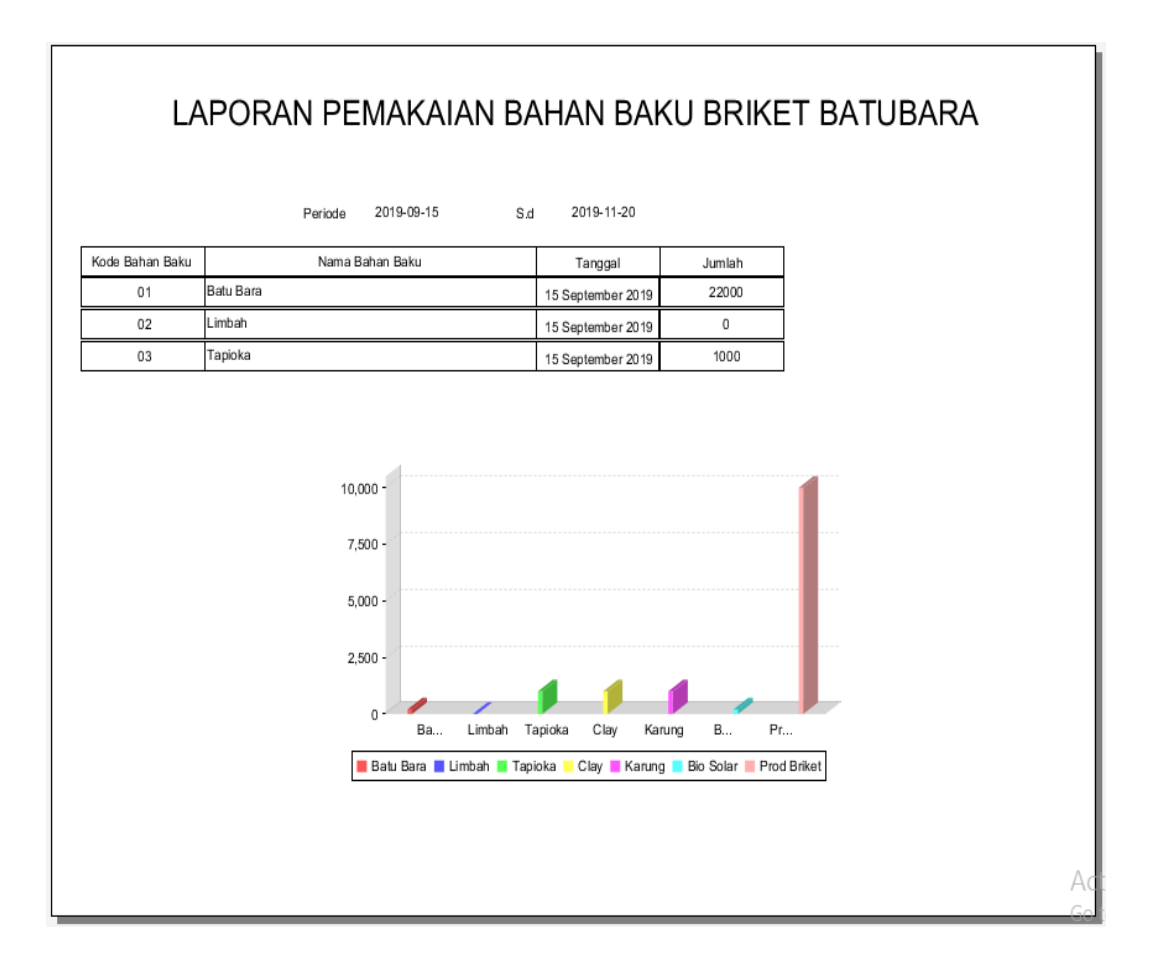

### **Gambar 4.10 Halaman Laporan Pemakaian Bahan Baku**

Gambar diatas merupakan tampilan pada halaman laporan pemakaian bahan baku briket.

## **11. Halaman Laporan Permintaan Bahan Baku Briket**

Berikut ini merupakan capture halaman Laporan Permintaan Bahan Baku Briket pada admin dari aplikasi pengolahan data briket. Berikut ini adalah implementasi program laporan briket pada admin yang ditunjukkan pada gambar 4.11

|                 | LAPORAN PERMINTAAN BAHAN BAKU<br><b>BRIKET BATUBARA</b> |                              |                         |  |  |
|-----------------|---------------------------------------------------------|------------------------------|-------------------------|--|--|
| Kode Bahan      | Nama Bahan                                              | Tanggal                      | Jumlah                  |  |  |
| $\overline{01}$ | BatulBara                                               | 915/19 12:00 AM              | $\overline{\mathbf{x}}$ |  |  |
| 02              | <b>Univan</b>                                           | 915/19 12:00 AM              | 20                      |  |  |
| O3              | Tapidka                                                 | 917/19 12:00 AM              | 60000                   |  |  |
| 04              | <b>Clay</b>                                             | 9/17/19 12:00 AM             | 80000                   |  |  |
|                 |                                                         |                              |                         |  |  |
|                 |                                                         | Bandar Lampung, 15 July 2020 |                         |  |  |

**Gambar 4.11 Halaman Laporan Permintaan Bahan Baku**

Gambar diatas merupakan tampilan pada halaman laporan permintaan bahan baku briket.

# **12. Halaman Laporan Pengeluaran Briket**

Berikut ini merupakan capture halaman Laporan Pengeluaran Briket pada admin dari aplikasi pengolahan data briket. Berikut ini adalah implementasi program laporan briket pada admin yang ditunjukkan pada gambar 4.12

|                              |  | LAPORAN PENGELUARAN BAHAN BAKU |       |        |  |
|------------------------------|--|--------------------------------|-------|--------|--|
| BRIKET BATUBARA              |  |                                |       |        |  |
|                              |  |                                |       |        |  |
|                              |  |                                |       |        |  |
|                              |  |                                |       |        |  |
| Tanggal<br>Nama              |  | Jumlah                         | Harga | Total  |  |
| 917/19 12:00 AM Kau Jakarta  |  | $\overline{20}$                | 1500  | 40     |  |
| 9/17/19 12:00 AM Ksu Jakarta |  | 14000                          | 1500  | 28000  |  |
| 10/25/19 12:00 AM Hendy      |  | 80                             | 1500  | 120000 |  |
| 10/25/19 12:00 AM Hendy      |  | 80                             | 1500  | 120000 |  |
|                              |  |                                |       |        |  |
|                              |  |                                |       |        |  |
|                              |  |                                |       |        |  |
|                              |  |                                |       |        |  |
|                              |  |                                |       |        |  |
|                              |  |                                |       |        |  |
|                              |  |                                |       |        |  |
|                              |  |                                |       |        |  |
|                              |  |                                |       |        |  |
|                              |  |                                |       |        |  |
|                              |  |                                |       |        |  |
|                              |  |                                |       |        |  |
|                              |  |                                |       |        |  |
|                              |  |                                |       |        |  |
|                              |  |                                |       |        |  |
|                              |  |                                |       |        |  |
|                              |  |                                |       |        |  |
|                              |  |                                |       |        |  |
|                              |  |                                |       |        |  |
|                              |  |                                |       |        |  |
|                              |  |                                |       |        |  |
|                              |  |                                |       |        |  |
|                              |  |                                |       |        |  |
|                              |  |                                |       |        |  |
|                              |  |                                |       |        |  |
|                              |  |                                |       |        |  |
|                              |  |                                |       |        |  |
| Bandar Lampung, 15 July 2020 |  |                                |       |        |  |
|                              |  |                                |       |        |  |
|                              |  |                                |       |        |  |
|                              |  |                                |       |        |  |
|                              |  |                                |       |        |  |
|                              |  |                                |       |        |  |
|                              |  |                                |       |        |  |
|                              |  |                                |       |        |  |
|                              |  |                                |       |        |  |

**Gambar 4.12 Halaman Laporan Pengeluaran Briket**

Gambar diatas merupakan tampilan pada halaman laporan pengeluaran briket